مقدمة عن قواعد البيانات -:

المشتركين أو حسب عناوينهم .

DATA BASES **a%%אfא{**

1

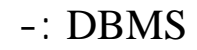

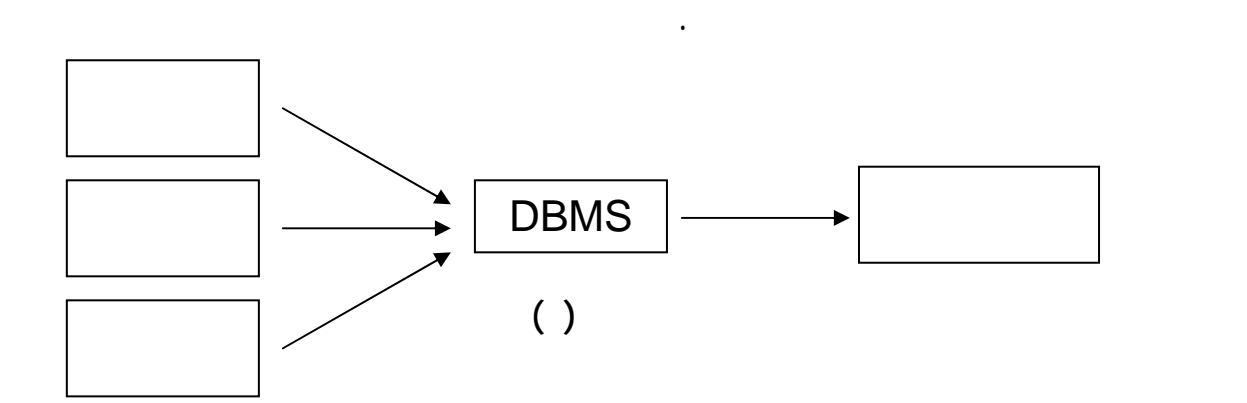

عندما نريد تخزين بيانات كبيرة وبشكل منظم مع إمكانية زيادتها أو تعديلها .

. مراقبة تكرار البيانات والحد بقدر الإمكان لتوفير مساحة تخزينية .

. إمكانية مشاركة نفس البيانات بين البرامج التطبيقية المختلفة .

. تعقيد وصعوبة ربط البيانات وتحتاج إلى وقت طويل للتصميم . تعقيد وصعوبة ربط البيانات وتحت طويل للتصميم . وقت طويل

Ε−Μαιλ**: www.farag\_fat2006@yahoo.com** : **0926415930**

 $-$ :

 $-$ :

. إمكانية اشتراك العدي من المستخدمين للبيانات .

. إمكانية حماية البيانات .

علاقة ببعضها البعض ويمكن أن تحتوي قاعدة البيانات على جدول واحد فقط .

and and any observed parameters  $($ 

-: (Data Base )

. تحتاج إلى دعم كبير وحماية حتى تعطل .

كما أن قاعدة البيانات تحتوي على العناصر التالية :-

السجلات على معلومات من نفس النوع .

 $-$ :(Table)

. بر حجم البيانات .

 $-$ :(Record)  $\qquad$ 

 $-$ : (Field )  $\qquad$ 

 $\begin{pmatrix} 1 & -1 & -1 & -1 \\ 0 & -1 & -1 & 0 \\ 0 & 0 & 0 & 0 \\ 0 & 0 & 0 & 0 \\ 0 & 0 & 0 & 0 \\ 0 & 0 & 0 & 0 \\ 0 & 0 & 0 & 0 \\ 0 & 0 & 0 & 0 \\ 0 & 0 & 0 & 0 \\ 0 & 0 & 0 & 0 \\ 0 & 0 & 0 & 0 & 0 \\ 0 & 0 & 0 & 0 & 0 \\ 0 & 0 & 0 & 0 & 0 \\ 0 & 0 & 0 & 0 & 0 \\ 0 & 0 & 0 & 0 & 0 \\ 0 & 0 & 0 & 0 & 0 \\ 0 &$ 

هو الحقل الذي يحتوي على بيانات تتكرر داخل الجدول .

هو عبارة عن سطر واحد في الجدول ويحتوي على مجموعة من الحقول .

 $\lnot: (Index)$ 

لمفتاح الأساسي -:

المفتاح الأجنبي -:

## طبقاً لما يراه المصمم ويستخدم الفهرس مفتاح أساسي يسمى Field Key يحدد في التصميم :-

2

Ε−Μαιλ**: www.farag\_fat2006@yahoo.com** : **0926415930**

وجوده ضروري لربط الجدول مع الجدول الأساسي .

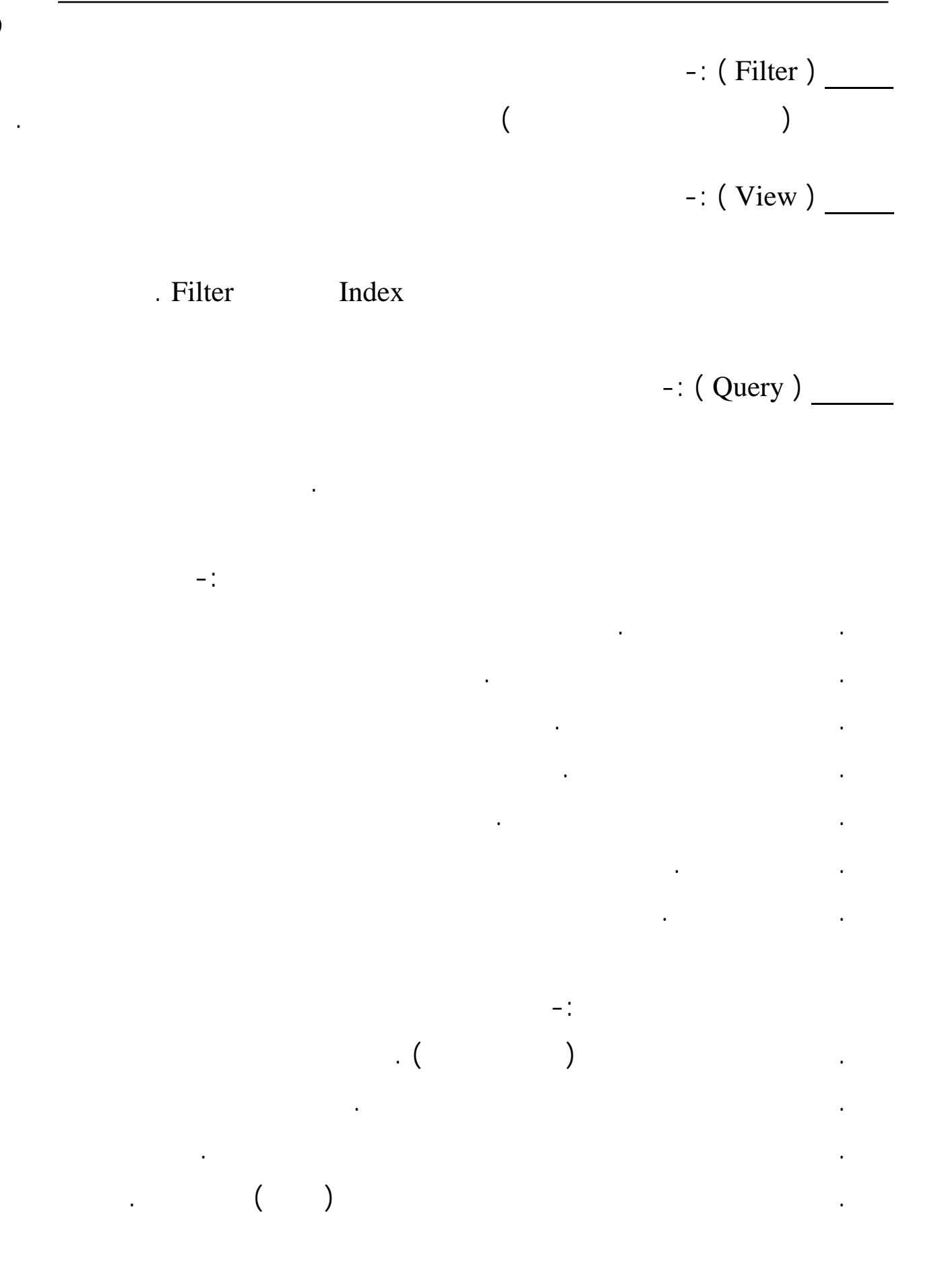

 $-$  : من أهم الطرق لمعالجة البيانات في الجداول هي العمليات التالية :-

-: Index

( ترتيباً تصاعدياً أو تنازلياً ) كما يتيح لك الوصول إلى المكان الحقيقي لأي سجل في الجدول .

-: Filter

 $>$ , < , = : -: Sort يتم استخدام الأمر Sort للحصول على بيانات مرتبه بترتيب معين ( تصاعد أو تنازلي ) كما Order By

4

-: Validation

-: Integrity

يلزمك حذف جميع درجات الطالب من جدول الدرجات .

Ε−Μαιλ**: www.farag\_fat2006@yahoo.com** : **0926415930**

بناء على السنة الميلادية .

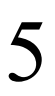

أغلب أغلب أنواع قواعد البيانات لها إصدارات لها إصدارات مثل . Access . FoxPro . Dbase . Oracal . Text files . Paradox

 $-$ : text

أنواع البيانات داخل قاعدة البيانات :-

أنواع قواعد البيانات :-

. مذكرة memo -:

 $-$  :

 $\overline{\phantom{a}}$  - induced by  $($   $)$  by  $)$  and  $($ Byte – Integer – Long

ويستخدم لحفظ بيانات من نوع رقمي مثل الرقم الدراسي للطالب رقم البطاقة الشخصية .

-: Decimal

تحتاج إجراء عمليات حسابية عليها مثل الأسماء والعناوين .

 $\qquad \qquad$ 

Single - Double

 $-$ : Date / Time /

وهي تشتمل على أرقام تحوي كسور عشرية ومنها :-

ويستخدمان كمثال للأوزان المسافات قيمة مالية .

windows

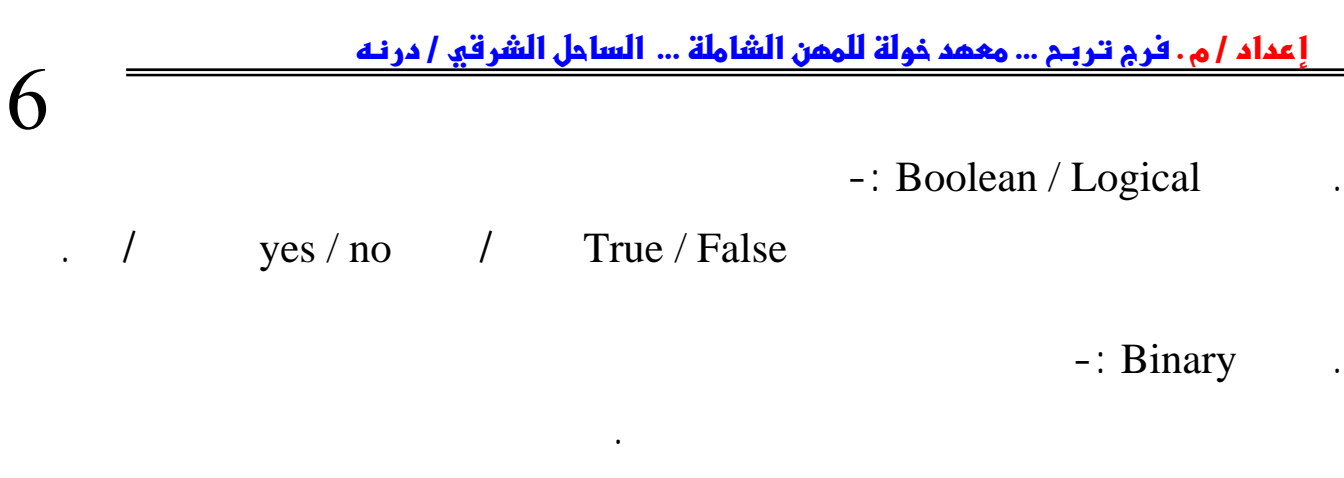

-: currency .

وهو نوع عددي لكنه يستخدم بشكل دائم لحفظ البيانات المالية .

هنالك العديد من العمليات التي يمكننا القيام بها على الجدول وهي :-

.  $V.C++ V.B$ 

. تعديل في سجل سابق .

. حذف سجل موجود .

 $-1$ 

. تعديل السجل .

. حذف سجل .

. إدخال سجل جديد .

كيفية التعامل مع البيانات داخل الجدول :-

. عرض سجل دون تغيير محتوياته .

. إضافة سجل جديد .

 $-1$ 

Ε−Μαιλ**: www.farag\_fat2006@yahoo.com** : **0926415930**

 $-1$ 

. عرض السجل دون تغييره .

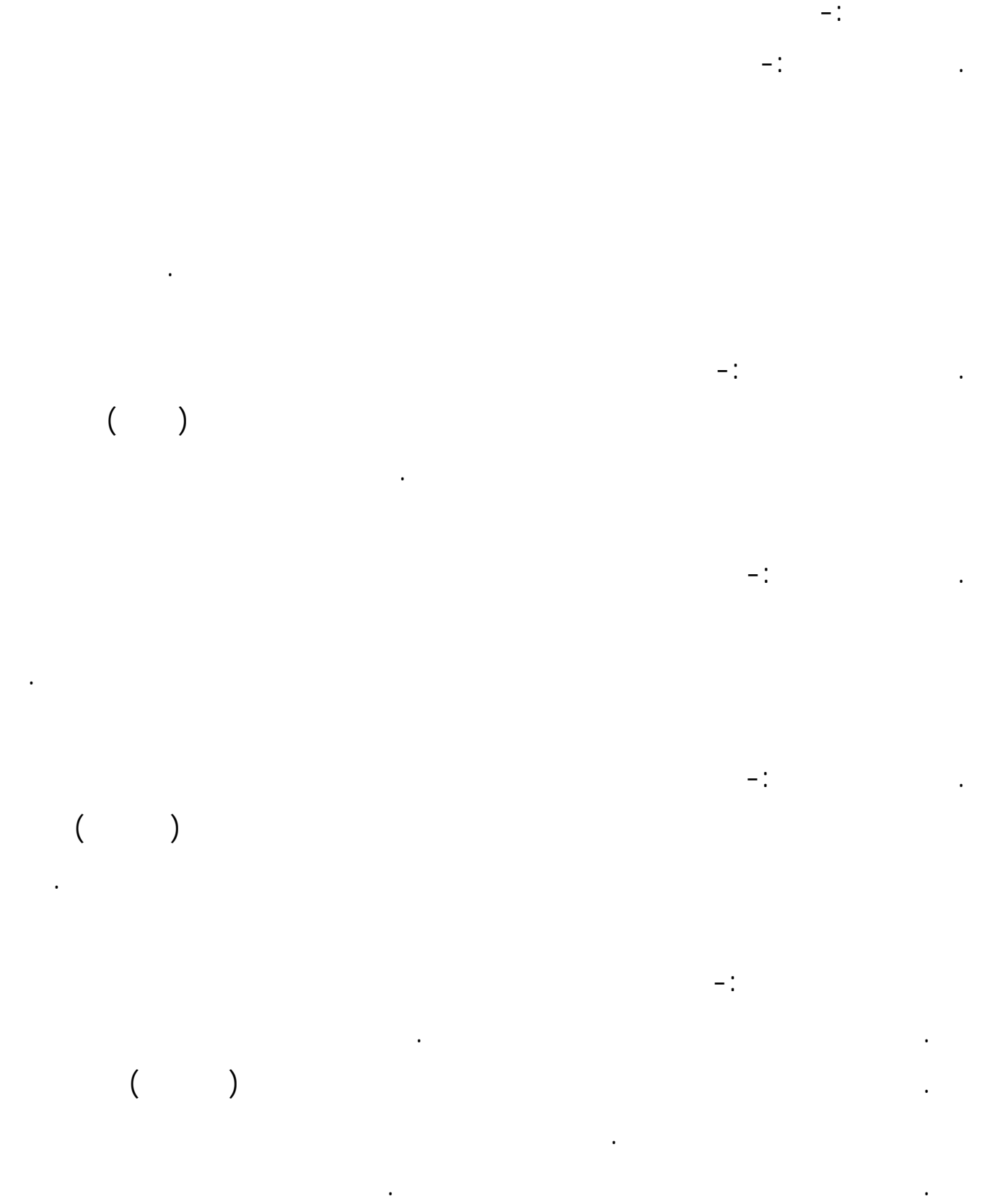

Ε−Μαιλ**: www.farag\_fat2006@yahoo.com** : **0926415930**

7

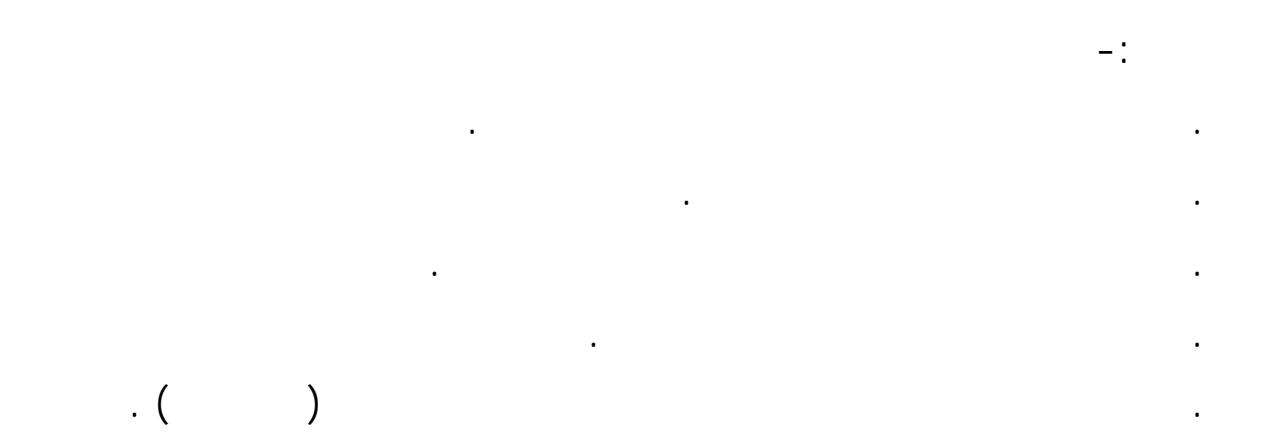

Visual Data Manager

**Q** 

![](_page_8_Figure_2.jpeg)

. من نافذة Data Vis نكون قاعدة البيانات الجديدة من خلال المسار التالي :

- File > New > Microsoft Access > version , MDB
	- version , MDB

. نختار أحد الإصدارات السابقة لقاعدة البيانات Access فيظهر ربع الحوار

: Select Microsoft Access Database To Create

![](_page_9_Picture_146.jpeg)

## . نحدد أسم قاعدة البيانات في خانة name File وكذلك المسار المطلوب لقاعدة البيانات ثم

![](_page_9_Picture_5.jpeg)

![](_page_9_Picture_6.jpeg)

![](_page_10_Figure_1.jpeg)

VisData:C:\Documents and Settings\Administrator\Desktop\22.mdb File Utility Window Help D × 1 sQL Statement  $Q$ lear Execute

الأيمن ثم من القائمة المختصرة أختر الأمر Table New كما في الشكل التالي :

![](_page_10_Picture_3.jpeg)

![](_page_10_Picture_252.jpeg)

. بعد اختيار الأمر السابق تظهر نافذة حوار تكوين الجدول كما في الشكل التالي :

. نجد أن مربع الحوار السابق يحتوي على الأتي :

- . Table Name
- . Add filed
- . Remove filed
- and  $\text{index}$  (

. ولإضافة أي حقل داخل الجدول ننقر على Filed Add سيظهر مربع الحوار التالي :

. Remove index

Table Name

![](_page_11_Picture_296.jpeg)

. عند إضافة حقول جدول البيانات تجد بعض المواصفات التي تحتاجها وهي -:

![](_page_11_Figure_9.jpeg)

. عند كتابة اسم الحقل وتحديد مواصفاته نضغط على مفتاح ok .

فيكون الشكل كالتالي -:

. حجم الحقل نستطيع ضبطه في النوع النصي فقط .

 $\alpha$  -:  $\alpha$ 

![](_page_12_Picture_237.jpeg)

وهنالك بعض الخيارات الأخرى التي تعتبر غير زامية وهي :

- Variable filed
- fixed filed
- Allow Zero Length
- Auto Incr Filed
- الحقل مطلوب Required
- Validation Text
- Validation Rule
- Default Value

## . بعد إنشاء جميع حقول الجدول تختار مفتاح المر Close بل أضغط The Build

. تستطيع أن تقوم بتعديلات على جدول البيانات وذلك بالنقر على أسم الجدول بالزر

Table

 $-$ :

14

Open Design إعادة تسمية الجدول Rename Delete

![](_page_13_Picture_3.jpeg)

![](_page_13_Picture_4.jpeg)

يسمح لك بإضافة بيانات جديدة للجدول أو حذفها أو تعديلها .

![](_page_13_Picture_177.jpeg)

. أنقر على سم الجدول الم جود في نافذة مدير البيانات فيظهر المربع التالي الذي

![](_page_14_Picture_305.jpeg)

الاستعلام هو الوسيلة التي تمكننا من البحث عن مجموعة من السجلات التي تخضع لشروط معينة.

. أنقر بالفارة في أي مكان فارغ من نافذة مدير البيانات البيضاء اليسرى ثم من القائمة المخ رة

 $-$ :

الاستعلام -:

أختر الأمر Query New فيظهر المربع التالي :

![](_page_14_Picture_306.jpeg)

Ε−Μαιλ**: www.farag\_fat2006@yahoo.com** : **0926415930**

15

16

![](_page_15_Figure_1.jpeg)

ملاحظة -:

Microsoft Access

Visdata والعكس صحيح رط أن نختار نوع قاعدة البيانات في مدير البيانات وذلك لأختلاف

. Microsoft Access